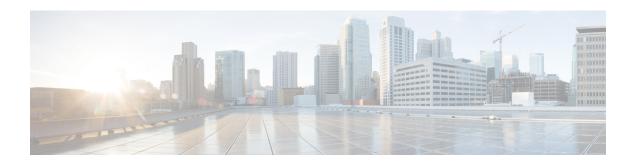

## **Components**

This chapter has details about the components of the Cisco Nexus Dashboard Data Broker.

Beginning with Release 3.10.1, Cisco Nexus Data Broker (NDB) has been renamed to Cisco Nexus Dashboard Data Broker. However, some instances of NDB are present in this document, to correspond with the GUI, and installation folder structure. References of NDB/ Nexus Data Broker/ Nexus Dashboard Data Broker can be used interchangeably.

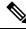

Note

All references of DNA/ DNAC in this chapter/guide denote Cisco DNA/ Cisco DNAC.

- Filters, on page 1
- Global Configuration, on page 14
- Input Ports, on page 23
- Monitoring Tools, on page 31
- Port Groups, on page 39
- Span Destination, on page 44
- Tap Configurations, on page 45
- User Defined Field, on page 49

## **Filters**

The **Filters** tab displays details of all the filters available on the Nexus Dashboard Data Broker controller. The tab provides information of the filtering criteria (used in a connection) for the incoming traffic.

The default filters include the following protocols for packet filtering:

- Default-match-all
- Default-match-IP
- Default-match-ARP
- Default-match-MPLS (unicast and multicast)
- Default-match-ICMP
- Default-match-ICMP-All

A table is displayed with the following details:

Table 1: Filters

| Column Name        | Description                                                                                                    |  |
|--------------------|----------------------------------------------------------------------------------------------------|--|
| In Use             | A green tick mark indicates that the filter is in use, in a connection.                                                                                                    |  |
| Filter             | The filter name.                                                                                                    |  |
|                    | Click <b>Filter</b> . A new pane is displayed on the right which has more information about the filter. The following additional actions can be performed from here:  • Editing or Cloning a Filter |  |
|                    | Note Default filters cannot be edited.                                                                                                    |  |
| Bidirectional      | If a filter is bidirectional, a <b>Yes</b> is displayed; else a <b>No</b> is displayed.                                                                                                    |  |
|                    | If a filter is marked bidirectional, incoming and outgoing traffic is filtered at the same port.                                                                                                    |  |
| Ethertype          | Layer 2 ethertype of the filter.                                                                                                    |  |
| Protocol           | Layer 3 protocol used by the filter.                                                                                                    |  |
| Advanced Filter(s) | The advanced filters associated with the filter.                                                                                                    |  |
| Created By         | The user who created the filter.                                                                                                    |  |
| Last Modified By   | The user who last modified the filter.                                                                                                    |  |

The following actions can be performed from the **Filters** tab:

- Add Filter—Use this to add a new filter. See Adding a Filter for details about this task.
- **Delete Filter**—Select the filter(s) to be deleted by checking the check box which is available at the beginning of the row and then click **Actions** > **Delete Filter(s)**. The selected filter(s) is deleted. If you choose the delete action without selecting a check box, an error is displayed. You will be prompted to select a filter.

## **Adding a Filter**

Use this procedure to add a filter. The incoming traffic is matched based on the parameters defined in a filter.

- **Step 1** Navigate to **Components** > **Filters**.
- **Step 2** From the **Actions** drop down menu, select **Add Filter**.
- **Step 3** In the **Add Filter** dialog box, enter the following details:

### Table 2: Add Filter

| Field         | Description                                                                                                    |
|---------------|----------------------------------------------------------------------------------------------------|
| Filter Name   | Enter a name for the filter.                                                                                                    |
| Bidirectional | Check this box if you want the filter to capture bidirectional traffic information, that is, from a source IP, source port, or source MAC address to a destination IP, destination port, or destination MAC address, and from a destination IP, destination port, or destination MAC to a source IP, source port, or source MAC address. |

| Field   | Description                                                                                                    |
|---------|----------------------------------------------------------------------------------------------------|
| Layer 2 | The options displayed for using Layer 2 filtering are:                                                                                                    |
|         | • Ethernet Type—Select the Ethernet Type from the drop-down list. The options are:                                                                                                    |
|         | • IPv4                                                                                                    |
|         | • IPv6                                                                                                    |
|         | • LLDP                                                                                                    |
|         | • MPLS                                                                                                    |
|         | • ARP                                                                                                    |
|         | All Ethernet Types                                                                                                    |
|         | • Predefined Ethernet Types— If you choose this option, all predefined Ethernet types contained in the config.ini file are associated with the rule, and you should not configure any other parameters.                |
|         | • Enter Ethernet Type—If you choose this option, enter the ethernet type in hexadecimal format.                                                                                                    |
|         | <ul> <li>VLAN Identification Number—Enter the VLAN ID for the<br/>Layer 2 traffic. You can enter a single VLAN ID, a range of<br/>VLAN ID values, or comma-separated VLAN ID values and<br/>VLAN ID ranges.</li> </ul> |
|         | Maximum value is 4095.                                                                                                    |
|         | <ul> <li>VLAN Priority—Enter the VLAN priority for the traffic.</li> <li>VLAN Priority is matched for Layer 2 traffic only.</li> </ul>                                                                                 |
|         | Source MAC Address—Enter the MAC address of the source<br>device. MAC addresses are matched for Layer 2 traffic only.                                                                                                  |
|         | <ul> <li>Destination MAC Address—Enter the MAC address of the<br/>destination device. MAC addresses are matched for Layer 2<br/>traffic only.</li> </ul>                                                               |
|         | • MPLS Label Value—Enter the MPLS value for Label 1, Label 2, Label 3, Label 4.                                                                                                    |
|         | The <b>MPLS Label Value</b> fields are displayed only if the <b>Ethernet Type</b> is set to MPLS. The MPLS label values are matched.                                                                                   |

| Field                                                                                                    | Description |
|----------------------------------------------------------------------------------------------------|-------------|
| Layer 3                                                                                                    |             |
| To enable options for Layer 3, choose <b>IPv4</b> or <b>IPv6</b> as <b>Ethertype</b> under the Layer 2 tab. |             |

| Field | Description                                                                                                    |
|-------|----------------------------------------------------------------------------------------------------|
|       | The options displayed for Layer 3 filtering are:                                                                                                    |
|       | • Source IP Address—Enter the Source IP address of the Layer 3 traffic. This can be one of the following:                                                                                                    |
|       | • The host IP address in the standard IPv4 or IPv6 formation                                                                                                    |
|       | An IPv4 or IPv6 address range                                                                                                    |
|       | • Combination of an address range and standard IP addresses; example: 10.1.1.1, 10.1.1.2-10.1.1.5                                                                                                    |
|       | • Comma-separated discontiguous IP addresses; example 10.1.1.1, 10.1.1.2, 10.1.1.5                                                                                                    |
|       | Note  If you configure a range of Layer 3 source IP addresses, you cannot configure ranges of Layer 4 source or destination ports.                                                                                                    |
|       | If you configure a range of Layer 3 source IP addresses, you cannot configure ranges of Layer 2 VLAN identifiers.                                                                                                    |
|       | • Destination IP Address—Enter the Destination IP address of the Layer 3 traffic. This can be one of the following:                                                                                                    |
|       | • The host IP address in the standard IPv4 or IPv6 formation                                                                                                    |
|       | <ul> <li>An IPv4 or IPv6 address range</li> </ul>                                                                                                    |
|       | • Combination of an address range and standard IP addresses; example: 10.1.1.1, 10.1.1.2-10.1.1.5                                                                                                    |
|       | • Comma-separated discontiguous IP addresses; example 10.1.1.1, 10.1.1.2, 10.1.1.5                                                                                                    |
|       | Note  If you configure a range of Layer 3 source IP addresses, you cannot configure ranges of Layer 4 source or destination ports.                                                                                                    |
|       | If you configure a range of Layer 3 source IP addresses, you cannot configure ranges of Layer 2 VLAN identifiers.                                                                                                    |
|       | • L4 Protocol—Select a Layer 4 protocol from the drop down list or enter a <b>Protocol Number</b> .                                                                                                    |
|       | <ul> <li>Advanced Filter—Click the button to enable advanced<br/>filtering and check the check-boxes to select the required<br/>options. For details about the options pertaining to Advanced<br/>Filters, see Advanced Filters.</li> </ul> |
|       | • Custom Filter—Click the button to enable custom filtering using User Defined Fields (UDF). Click <b>Select UDFs</b> and select a filter in the <b>Select Custom Filters</b> window. The                                                   |

| Field | Description                                                                                                    |  |
|-------|----------------------------------------------------------------------------------------------------|--|
|       | UDFs created using Adding a User Defined Field are displayed here.                                                                                                    |  |
|       | The selected UDF(s) are displayed in a table. Enter the following details for the selected UDF:                                                                                       |  |
|       | • Value—is the value to be matched in decimal notation (0-65535). E.g. if you want to match 0x0806 enter 2054 which is 0x0806 in decimal notation.                                    |  |
|       | • Mask—is the mask to be applied to the value for matching purposes. E.g. to exactly match 2054 (0x0806) enter 65535 (0xffff), to match 2048-2063 (0x0800-0x080f) use 65520 (0xfff0). |  |
|       | When the monitoring tool port is on an ISL device, it is mandatory to select <b>Add Default UDF for inner vlan</b> checkbox. Ensure the input port has Q-in-Q configured.             |  |
|       |                                                                                                    |  |

| Field                                                                                                    | Description                                                                                                    |  |
|----------------------------------------------------------------------------------------------------|----------------------------------------------------------------------------------------------------|--|
| Layer 4                                                                                                    | The options displayed for Layer 4 filtering are:                                                                                          |  |
| To enable options for Layer 4, choose <b>IPv4</b> or <b>IPv6</b> as <b>Ethertype</b> under the Layer 2 tab and choose <b>TCP</b> or <b>UDP</b> as <b>L4 Protocol</b> under the Layer 3 tab. | • Source Port—Select the source port from the drop down list.  The options are:                                                           |  |
|                                                                                                    | • FTP (Data)                                                                                                    |  |
|                                                                                                    | • FTP (Control)                                                                                                    |  |
|                                                                                                    | • SSH                                                                                                    |  |
|                                                                                                    | • Telnet                                                                                                    |  |
|                                                                                                    | • HTTP                                                                                                    |  |
|                                                                                                    | • HTTPS                                                                                                    |  |
|                                                                                                    | Enter Source Port—Enter the source port. You can enter comma separated single port numbers or a range of source port numbers.             |  |
|                                                                                                    | Note  If you enter a range of Layer 4 source ports, you cannot configure ranges of Layer 3 IP addresses or Layer 2 VLAN identifiers.      |  |
|                                                                                                    | Destination Port—Select the destination port from the drop down list. The options are:                                                    |  |
|                                                                                                    | • FTP (Data)                                                                                                    |  |
|                                                                                                    | • FTP (Control)                                                                                                    |  |
|                                                                                                    | • SSH                                                                                                    |  |
|                                                                                                    | • Telnet                                                                                                    |  |
|                                                                                                    | • HTTP                                                                                                    |  |
|                                                                                                    | • HTTPS                                                                                                    |  |
|                                                                                                    | Enter Destination Port—Enter the source port. You can<br>enter comma separated single port numbers or a range<br>of source port numbers.  |  |
|                                                                                                    | Note  If you enter a range of Layer 4 destination ports, you cannot configure ranges of Layer 2 VLAN identifiers or Layer 3 IP addresses. |  |
| Layer 7                                                                                                    | Not supported.                                                                                                    |  |

Note

For Custom Filtering: You can add upto four UDFs for a filter. UDF option is enabled for IPv4 and IPv6 ethertypes.

#### Step 4 Click Add Filter to add the filter.

## **Editing or Cloning a Filter**

Use this procedure to edit or clone a filter.

Editing a filter means changing the parameters of an existing filter.

Cloning a filter means creating a new filter with the same parameters of an existing filter and making the required changes to the filter parameters. Ensure to change the name of the filter before saving it.

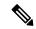

Note

Default filters cannot be edited.

### Before you begin

Add one or more filters.

- **Step 1** Navigate to **Components** > **Filters**.
- **Step 2** In the displayed table, click a **Filter**.

A new pane is displayed on the right.

- Step 3 Click Actions and select Clone Filter.
- **Step 4** In the **Clone Filter** or **Edit Filter** dialog box, the current filter information is displayed. Modify these fields, as required:

#### Table 3: Edit/ Clone Filter

| Field         | Description                                                                                                    |
|---------------|----------------------------------------------------------------------------------------------------|
| Filter Name   | Name of the filter.                                                                                                    |
| Bidirectional | Check this box if you want the filter to capture bidirectional traffic information, that is, from a source IP, source port, or source MAC address to a destination IP, destination port, or destination MAC address, and from a destination IP, destination port, or destination MAC to a source IP, source port, or source MAC address. |

| Field   | Description                                                                                                    |
|---------|----------------------------------------------------------------------------------------------------|
| Layer 2 | The options displayed while using Layer 2 are:                                                                                                    |
|         | • Ethernet Type—Select the Ethernet Type from the drop-down list. The options are:                                                                                                    |
|         | • IPv4                                                                                                    |
|         | • IPv6                                                                                                    |
|         | • LLDP                                                                                                    |
|         | • MPLS                                                                                                    |
|         | • ARP                                                                                                    |
|         | • All Ethernet Types                                                                                                    |
|         | • Predefined Ethernet Types— If you choose this option, all predefined Ethernet types contained in the config.ini file are associated with the rule, and you should not configure any other parameters.                |
|         | • Enter Ethernet Type—If you choose this option, enter the ethernet type in hexadecimal format.                                                                                                    |
|         | <ul> <li>VLAN Identification Number—Enter the VLAN ID for the<br/>Layer 2 traffic. You can enter a single VLAN ID, a range of<br/>VLAN ID values, or comma-separated VLAN ID values and<br/>VLAN ID ranges.</li> </ul> |
|         | Maximum value is 4095.                                                                                                    |
|         | • VLAN Priority—Enter the VLAN priority for the traffic.                                                                                                    |
|         | VLAN Priority is matched for Layer 2 traffic only.                                                                                                    |
|         | Source MAC Address—Enter the MAC address of the source device.                                                                                                    |
|         | MAC addresses are matched for Layer 2 traffic only.                                                                                                    |
|         | <ul> <li>Destination MAC Address—Enter the MAC address of the<br/>destination device.</li> </ul>                                                                                                    |
|         | MAC addresses are matched for Layer 2 traffic only.                                                                                                    |
|         | • MPLS Label Value—Enter the MPLS value for Label 1, Label 2, Label 3, Label 4.                                                                                                    |
|         | The <b>MPLS Label Value</b> fields are displayed only if the <b>Ethernet Type</b> is set to MPLS. The MPLS label values are matched.                                                                                   |

| Field                                                                                                    | Description |
|----------------------------------------------------------------------------------------------------|-------------|
| Layer 3                                                                                                    |             |
| To enable options for Layer 3, choose <b>IPv4</b> or <b>IPv6</b> as <b>Ethertype</b> under the Layer 2 tab. |             |

| Field | Description                                                                         |                                                                                                    |
|-------|-------------------------------------------------------------------------------------|----------------------------------------------------------------------------------------------------|
|       | The options d                                                                       | isplayed while using Layer 3 are:                                                                                                    |
|       |                                                                                     | P Address—Enter the Source IP address of the Layer<br>This can be one of the following:                                                                     |
|       | • The                                                                               | host IP address in the standard IPv4 or IPv6 format                                                                                                    |
|       | • An                                                                                | IPv4 or IPv6 address range                                                                                                    |
|       |                                                                                     | nbination of an address range and standard IP resses; example: 10.1.1.1, 10.1.1.2-10.1.1.5                                                                  |
|       |                                                                                     | nma-separated discontiguous IP addresses; example: 1.1.1, 10.1.1.2, 10.1.1.5                                                                                |
|       | Note                                                                                | If you configure a range of Layer 3 source IP addresses, you cannot configure ranges of Layer 4 source or destination ports.                                |
|       |                                                                                     | If you configure a range of Layer 3 source IP addresses, you cannot configure ranges of Layer 2 VLAN identifiers.                                           |
|       |                                                                                     | ion IP Address—Enter the Destination IP address of r 3 traffic. This can be one of the following:                                                           |
|       | • The                                                                               | host IP address in the standard IPv4 or IPv6 format                                                                                                    |
|       | • An                                                                                | IPv4 or IPv6 address range                                                                                                    |
|       |                                                                                     | nbination of an address range and standard IP resses; example: 10.1.1.1, 10.1.1.2-10.1.1.5                                                                  |
|       | • Comma-separated discontiguous IP addresses; example: 10.1.1.1, 10.1.1.2, 10.1.1.5 |                                                                                                    |
|       | Note                                                                                | If you configure a range of Layer 3 source IP addresses, you cannot configure ranges of Layer 4 source or destination ports.                                |
|       |                                                                                     | If you configure a range of Layer 3 source IP addresses, you cannot configure ranges of Layer 2 VLAN identifiers.                                           |
|       | • L4 Proto list.                                                                    | col—Select a Layer 4 protocol from the drop down                                                                                                    |
|       | filtering options.                                                                  | d Filter—Click the button to enable advanced and check the check-boxes to select the required For more details about Advanced Filters, see d Filters.       |
|       | using Us                                                                            | Filter—Click the button to enable custom filtering er Defined Fields (UDF). Click <b>Select UDFs</b> and filter in the <b>Select Custom Filters</b> window. |

| Field                                                                                                    | Description                                                                                                    |  |  |
|----------------------------------------------------------------------------------------------------|----------------------------------------------------------------------------------------------------|--|--|
| Layer 4                                                                                                    | The options displayed while using Layer 4 are:                                                                                                    |  |  |
| To enable options for Layer 4, choose <b>IPv4</b> or <b>IPv6</b> as <b>Ethertype</b> under the Layer 2 tab and choose <b>TCP</b> or <b>UDP</b> as <b>L4 Protocol</b> under the Layer 3 tab. | • Source Port—Select the source port from the drop down list. The options are:                                                                                 |  |  |
|                                                                                                    | • FTP (Data)                                                                                                    |  |  |
|                                                                                                    | • FTP (Control)                                                                                                    |  |  |
|                                                                                                    | • SSH                                                                                                    |  |  |
|                                                                                                    | • Telnet                                                                                                    |  |  |
|                                                                                                    | • HTTP                                                                                                    |  |  |
|                                                                                                    | • HTTPS                                                                                                    |  |  |
|                                                                                                    | • Enter Source Port—Enter the source port. You can enter comma separated single port numbers or a range of source port numbers.                                |  |  |
|                                                                                                    | Note  If you enter a range of Layer 4 source ports, you cannot configure ranges of Layer 3 IP addresses or Layer 2 VLAN identifiers.                           |  |  |
|                                                                                                    | Destination Port—Select the destination port from the drop down list. The options are:                                                                         |  |  |
|                                                                                                    | • FTP (Data)                                                                                                    |  |  |
|                                                                                                    | • FTP (Control)                                                                                                    |  |  |
|                                                                                                    | • SSH                                                                                                    |  |  |
|                                                                                                    | • Telnet                                                                                                    |  |  |
|                                                                                                    | • HTTP                                                                                                    |  |  |
|                                                                                                    | • HTTPS                                                                                                    |  |  |
|                                                                                                    | <ul> <li>Enter Destination Port—Enter the source port. You can<br/>enter comma separated single port numbers or a range<br/>of source port numbers.</li> </ul> |  |  |
|                                                                                                    | Note  If you enter a range of Layer 4 destination ports, you cannot configure ranges of Layer 2 VLAN identifiers or Layer 3 IP addresses.                      |  |  |
| Layer 7                                                                                                    | Not supported.                                                                                                    |  |  |

### Step 5 Click Edit Filter or Clone Filter.

## **Advanced Filters**

Advanced filtering provides multiple options to filter (permit or deny) the traffic based on Ethernet type and attributes such as Acknowledgment, FIN, Fragments, PSH, RST, SYN, DSCP, Precedence, TTL, packet-length, and NVE. Advanced filtering is available for the following Ethernet types and options:

#### Table 4: Advanced Filtering Support

| Data Type     | Supported Options                                                       |
|---------------|-------------------------------------------------------------------------|
| IPv4          | DSCP, Fragment, Precendence, and TTL                                    |
| IPv4 with TCP | Acknowledgment, DSCP, Fragment, FIN, Precedence, PSH, RST, SYN, and TTL |
| IPv4 with UDP | DSCP, Fragment, Precendence, and TTL                                    |
| IPv6          | DSCP and Fragment                                                       |
| IPv6 with TCP | Acknowledgment, DSCP, Fragment, FIN, PSH, RST, and SYN                  |
| IPv6 with UDP | DSCP and Fragment                                                       |

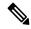

Note

Advanced Filtering is available only for NX-API on Cisco Nexus 9000 platform.

The Time to Live (TTL) attributes range from 0 to 255. For Nexus 9200 devices, the maximum value of TTL that can be set is 3. For rest of the Nexus 9000 series devices, the maximum TTL value can be 3 for NX-OS version 7.0(3)I6(1) and above. For NXOS versions 7.0(3)I4(1) and below, you can configure any value within the range.

#### **Limitations for using Advanced Filtering**

While configuring Advanced Filters, you cannot:

- Configure DSCP and precedence together.
- Configure fragments and ACK or SYN or FIN or PSH or RST together.
- Configure fragments and port numbers with UDP and IPv4 or IPv6 combination.
- Configure precedence and HTTP methods with IPv4 and TCP combination.

## **Global Configuration**

The **Global Configuration** tab displays the devices connected to the Nexus Dashboard Data Broker controller. New devices added to the Nexus Dashboard Data Broker controller are displayed here by default.

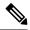

Note

Only *Connected* devices (connection status indicated in green) are displayed here. If a device is added to the Nexus Dashboard Data Broker controller, but is *not connected* (connection status indicated in red), then, that device is not displayed here. To check the status of a device, see NDB Devices.

A table with the following details is displayed:

Table 5: Global Configuration

| Column Name   | Description                                                                                              |
|---------------|----------------------------------------------------------------------------------------------------|
| Device        | The device name.                                                                                         |
|               | This is a hyperlink, click the <b>Device</b> name to get the global configuration details of the device. |
| Loadbalancing | Displays the type of load balancing. The options are:  • Symmetric                                       |
|               | Non-symmetric                                                                                            |
| PTP           | Displays if PTP is enabled or not. The options are:                                                      |
|               | • Enabled                                                                                                |
|               | • Disabled                                                                                               |
| Jumbo MTU     | The Jumbo MTU size for the device.                                                                       |
|               | Jumbo MTU is the maximum MTU that can be configured for a device.                                        |
| MPLS Strip    | Displays if MPLS stripping is enabled or not on the device. The options are:                             |
|               | • Enabled                                                                                                |
|               | • Disabled                                                                                               |
| MPLS Filter   | Displays if MPLS filtering on the device, is enabled or not. The options are:                            |
|               | • Enabled                                                                                                |
|               | • Disabled                                                                                               |
| Netflow       | Displays if Netflow on the device, is enabled or not. The options are:                                   |
|               | • Enabled                                                                                                |
|               | • Disabled                                                                                               |

The following actions can be performed from the **Global Configuration** tab:

• Edit Global Configuration—For details of the procedure, see Editing Global Configuration for a Device, on page 16.

## **Editing Global Configuration for a Device**

Use this procedure to edit global configuration for a device. You can make global changes to the parameters of a device. For example, the Jumbo MTU value set here, defines the MTU value for an input port of the device.

When a device is created, some basic configurations are created and some default values are set. Use this procedure to change or add one or more parameters for a device.

#### Before you begin

Create one or more devices. Check the status of the device.

- **Step 1** Navigate to **Components** > **Global Configuration**.
- **Step 2** Select a device by checking the check box at the beginning of the row.
- Step 3 From the Actions drop down menu, select Edit Global Configuration.
- **Step 4** In the **Edit Global Configuration** dialog box, enter the following details:

#### Table 6: Edit Global Configuration

| Field                             | Description                                                                                                    |
|-----------------------------------|----------------------------------------------------------------------------------------------------|
| General                           |                                                                                                    |
| Device                            | The device name is displayed based on your earlier selection.                                                                                    |
| Load Balancing Type Configuration | Select <b>Symmetric</b> or <b>Non-symmetric</b> from the drop-down list.                                                                         |
|                                   | For details about load balancing, see Symmetric and Non-Symmetric Load Balancing.                                                                |
| Hashing Configuration             | Select a hashing configuration from the drop-down list. The displayed drop-down list is dynamic and depends on the selected load balancing type. |
| Hashing Type                      | Select a hashing type from the drop-down list.                                                                                                   |
| MPLS Configuration                |                                                                                                    |
| MPLS Strip Type Configuration     | Click the gray button to enable MPLS strip type configuration. The button turns blue and moves to the right.                                     |
|                                   | All the MPLS packets from the input ports are stripped of the MPLS header.                                                                       |
|                                   | Note On Cisco Nexus 9300-GX Series switches, MPLS strip feature works only after switch reload.                                                  |

| Field                            | Description                                                                                                    |
|----------------------------------|----------------------------------------------------------------------------------------------------|
| Label Age                        | Set the time period after which the MPLS labels will age out. This field is available only for select devices. |
|                                  | Supported platforms are the following Cisco Nexus Series switches - 93128TX, 3172, 3164, 3232, 3132C-Z.        |
| Enable MPLS Filter Configuration | Click the gray button to enable MPLS filter configuration. The button turns blue and moves to the right.       |
|                                  | MPLS filter configuration enabled here, is applied to the input port of the device.                            |
| sFlow Configuration              |                                                                                                    |
| Enable sFlow                     | Click the gray button to enable Sampled Flow (sFlow). The button turns blue and moves to the right.            |
|                                  | For details about sFlow, see Sampled Flow, on page 23.                                                         |
|                                  | Enter the following details:                                                                                   |
|                                  | • Agent IP Address— Enter the agent ip address.                                                                |
|                                  | • Select VRF—Select a VRF from the drop-down list.                                                             |
|                                  | Collector IP Address —Enter an IP address for the collector port.                                              |
|                                  | • Collector UDP Port —Enter the UDP port for the sFlow collector.                                              |
|                                  | • Counter Poll Interval—Enter a poll interval value for sFlow.                                                 |
|                                  | • Max Datagram Size—Enter the maximum datagram size.                                                           |
|                                  | • Max Sampled Size—Enter the maximum sampled size.                                                             |
|                                  | • Sampling Rate —Enter the data sampling rate.                                                                 |
|                                  | • Data Sources—Click Select Ports and select the ports by checking the required check boxes and click Add.     |
|                                  | Note To verify sflow configuration on a device, use the show sflow command.                                    |
| PTP Configuration                |                                                                                                    |

| Field                   | Description                                                                                                    |
|-------------------------|----------------------------------------------------------------------------------------------------|
| Enable PTP              | Click the gray button to enable PTP and receive updates from the master. The button turns blue and moves to the right.                                                                         |
|                         | PTP enabled here is used for timestamping in the inputs ports and monitoring tools.                                                                                                    |
|                         | For details about PTP, see Precision Time Protocol, on page 22.                                                                                                    |
|                         | The following fields are displayed:                                                                                                    |
|                         | <ul> <li>Source IP Address— Enter the source IP address for<br/>receiving PTP updates.</li> </ul>                                                                                              |
|                         | <ul> <li>Ports—Click Select Ports and check the check boxes to<br/>select the required ports to which the PTP source IP is<br/>connected.</li> </ul>                                           |
|                         | Note You need to enable PTP for all the devices in the network to ensure PTP clock time synchronization.                                                                                       |
| Jumbo MTU Configuration |                                                                                                    |
| MTU Value               | Enter MTU value; range is 1502 to 9216. Jumbo MTU sets the maximum MTU value the device can accept.                                                                                            |
|                         | MTU size for traffic is typically 1500. To receive traffic with MTU more than 1500, enable this. The MTU value defined here is applied on the incoming traffic on the input ports of a device. |
|                         | Click <b>Reset to Default</b> to set the MTU value to the default value of 1500.                                                                                                    |
|                         | Note MTU value must be an even number, in the specified range.                                                                                                    |
| Netflow Configuration   |                                                                                                    |
| Enable Netflow          | Click the gray button to enable netflow. The button turns blue and moves to the right.                                                                                                    |
|                         | For details about Netflow, see Netflow, on page 23.                                                                                                    |
|                         | To define the Netflow parameters, complete the following configurations (in the specified order):                                                                                              |
|                         | Adding a Record for NetFlow, on page 19                                                                                                    |
|                         | Adding an Exporter for NetFlow, on page 20                                                                                                    |
|                         | • Adding a Monitor for NetFlow, on page 21                                                                                                    |
|                         | To complete the NetFlow configuration, associate the NetFlow Monitor to an input port. See Adding an Input Port, on page 25.                                                                   |

### Step 5 Click Edit Global Configuration.

## **Adding a Record for NetFlow**

Use this procedure to create a NetFlow record.

A flow record defines the keys that NetFlow uses to identify packets and other fields of interest that NetFlow gathers for the flow. The flow record determines the size of the data to be collected for a flow. The key fields are specified with the *match* keyword.

- Step 1 Navigate to Components > Global Configuration.
- **Step 2** Select a device by checking the check box at the beginning of the row.
- **Step 3** From the **Actions** drop down menu, select **Edit Global Configuration**.
- Step 4 In the Edit Global Configuration dialog box, click the gray button to Enable Netflow.
- **Step 5** Click **Add Record** and enter the following details:

Table 7: Add Record

| Field       | Description                                                                                                    |
|-------------|----------------------------------------------------------------------------------------------------|
| Name        | Name of the record.                                                                                                    |
| Description | Description for the record.                                                                                                    |
| Collect     | Define the collection parameters.                                                                                                    |
|             | Check the corresponding check box to enable collection based on one or more of the following parameters:                                                                    |
|             | • Counter Bytes                                                                                                    |
|             | Counter Packets                                                                                                    |
|             | • IP Version                                                                                                    |
|             | Transport TCP Flags                                                                                                    |
|             | System Uptime First                                                                                                    |
|             | System Uptime Last                                                                                                    |
| Match       | Define the match parameters.                                                                                                    |
|             | The options available are <b>Layer 2</b> and <b>Layer 3/4</b> . Click either of them to select the match parameters. These parameters are discussed in the subsequent rows. |

| Field     | Description                                                                           |
|-----------|---------------------------------------------------------------------------------------|
| Layer 2   | Check the check box to enable one or more matching Layer 2 parameters.                |
|           | Mac Source Address                                                                    |
|           | Mac Destination Address                                                               |
|           | • Ethertype                                                                           |
|           | • VLAN                                                                                |
| Layer 3/4 | Check the check box to enable one or more matching Layer 3 and/or Layer 4 parameters. |
|           | • IP Protocol                                                                         |
|           | • IP TOS                                                                              |
|           | Transport Source Port                                                                 |
|           | Transport Destination Port                                                            |
|           | • IPv4 Source Address                                                                 |
|           | • IPv4 Destination Address                                                            |
|           | • IPv6 Source Address                                                                 |
|           | • IPv6 Destination Address                                                            |
|           | • IPv6 Flow Label                                                                     |
|           | • IPv6 Options                                                                        |

Step 6 Click Add Record.

## **Adding an Exporter for NetFlow**

Use this procedure to create a NetFlow exporter. The flow exporter configuration defines the export parameters for a flow and specifies reachability information for the remote NetFlow Collector.

A flow exporter contains network layer and transport layer details for the NetFlow export packet.

- **Step 1** Navigate to **Components** > **Global Configuration**.
- **Step 2** Select a device by checking the check box at the beginning of the row.
- Step 3 From the Actions drop down menu, select Edit Global Configuration.
- Step 4 In the Edit Global Configuration dialog box, click the gray button to Enable Netflow.
- **Step 5** Click **Add Exporter** and enter the following details:

#### **Table 8: Add Exporter**

| Field                 | Description                                                                                              |
|-----------------------|----------------------------------------------------------------------------------------------------|
| Name                  | Name of the exporter.                                                                                    |
| Description           | Description of the exporter.                                                                             |
| Destination           | Export destination IP address.                                                                           |
|                       | Check the corresponding check box to enable collection based on one or more of the following parameters: |
| Source                | Source IP address.                                                                                       |
|                       | Interface on the device through which the flow cache reaches the destination.                            |
| UDP Port              | UDP port where the NetFlow collector is listening for NetFlow packets. The range is from 1 to 65535.     |
| DSCP                  | The differentiated services codepoint value. The range is from 0 to 63.                                  |
| Version               | The NetFlow export version. This field cannot be changed.                                                |
|                       | Note Cisco NX-OS supports the Version 9 export format.                                                   |
| Option Exporter       | Flow exporter statistics resend timer. The range is from 1 to 86400 seconds.                             |
| Template Data Timeout | Template data resend timer. The range is from 1 to 86400 seconds.                                        |

### Step 6 Click Add Exporter.

## **Adding a Monitor for NetFlow**

Use this procedure to create a NetFlow monitor.

You can create a flow monitor and associate it with a flow record and a flow exporter. All of the flows that belong to a monitor use the associated flow record to match on the different fields, and the data is exported to the specified flow exporter.

### Before you begin

Complete the following configurations:

- · Adding a record
- Adding an exporter

### **Step 1** Navigate to **Components** > **Global Configuration**.

- **Step 2** Select a device by checking the check box at the beginning of the row.
- **Step 3** From the **Actions** drop down menu, select **Edit Global Configuration**.
- Step 4 In the Edit Global Configuration dialog box, click the gray button to Enable Netflow.
- **Step 5** Click **Add Monitor** and enter the following details:

#### Table 9: Add Monitor

| Field       | Description                                                                                                    |
|-------------|----------------------------------------------------------------------------------------------------|
| Name        | Name of the monitor.                                                                                                    |
| Description | Description of the monitor.                                                                                                    |
| Record      | Click <b>Select Record</b> . In the <b>Select Record</b> window, choose a record by clicking the corresponding radio button. The details of the selected record are displayed on the right. Click <b>Select</b> .        |
| Exporter    | Click <b>Select Exporter</b> . In the <b>Select Exporter</b> window, choose an exporter by selecting the corresponding check box. The details of the selected exporter are displayed on the right. Click <b>Select</b> . |
|             | Note You can select a maximum of two flow exporters for a monitor                                                                                                    |

#### Step 6 Click Add Monitor.

## **Precision Time Protocol**

Precision Time Protocol (PTP) devices include ordinary clocks, boundary clocks, and transparent clocks. Non-PTP devices include ordinary network switches, routers, and other infrastructure devices. A PTP system can consist of a combination of PTP and non-PTP devices.

PTP is a distributed protocol that specifies how real-time PTP clocks in the system synchronize with each other. These clocks are organized into a master-member synchronization hierarchy with the grandmaster clock, the clock at the top of the hierarchy, determining the reference time for the entire system. Synchronization is achieved by exchanging PTP timing messages, with the members using the timing information to adjust their clocks to the time of their master in the hierarchy. PTP operates within a logical scope called a PTP domain.

PTP is a time synchronization protocol for nodes distributed across a network. Its hardware timestamp feature provides excellent accuracy.

PTP is supported on the following platforms:

- Cisco Nexus 9200 switches
- Cisco Nexus 9300 switches—9300-FX, FX2, EX
- Cisco Nexus 9500 switches—9500-FX, EX
- Cisco Nexus 3548 switches

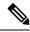

Note

After PTP is configured, the default PTP configuration is synchronized with all the ISL ports of the corresponding device.

See Editing Global Configuration for a Device, on page 16 for configuring PTP.

### **Netflow**

NetFlow identifies packet flows for ingress IP packets and provides statistics based on these packet flows. NetFlow does not require any change to either the packets themselves or to any networking device.

In order to provide enough free space to monitor flows, the ing-netflow TCAM region is carved to 512 by default on Cisco Nexus 9300-FX platform switches. If more space is required, use the **hardware access-list tcam region ing-netflow size** command to modify the size of this TCAM region, using a multiple of 512.

Netflow is supported on the following platforms:

- Cisco Nexus 9300 switches—9300-FX, FX2, EX
- Cisco Nexus 9500 switches—9500-FX, EX

See Editing Global Configuration for a Device, on page 16 for configuring Netflow.

For more information about Netflow, see *Cisco Nexus 9000 Series NX-OS System Management Configuration Guide*.

## Sampled Flow

You can manage Sampled Flow (sFlow) on Nexus Dashboard Data Broker that are based on NX-API. sFlow allows you to monitor real-time traffic in data networks that contain switches and routers. It uses the sampling mechanism in the sFlow agent software on switches and routers to monitor traffic and to forward the sample data to the central data collector.

See Editing Global Configuration for a Device, on page 16 for configuring sFlow.

## **Input Ports**

The **Input Ports** tab displays details of the inputs ports on the NDB devices.

When an Edge-SPAN or an Edge-TAP or an Remote Source Edge-SPAN port is defined in the NX-API mode of configuration, the **spanning-tree bpdufilter enable** command is automatically configured in the interface mode on the ports to filter the BPDU packets. This configuration is applicable for all Cisco Nexus 3000 and 9000 Series switches.

Ensure to configure the **spanning-tree bpdufilter enable** command on all the inter-switch ports for Cisco Nexus series switches.

A table with the following details is displayed:

### Table 10: Input Ports

| Description                                                                                                    |
|----------------------------------------------------------------------------------------------------|
| The device on which the input port is configured.                                                                                                    |
| This field is a hyperlink. Click the Device name to view more information about the device. For details and procedures, see Devices chapter.                                                                                                    |
| The port of the device that is configured as an input port.                                                                                                    |
| This field is a hyperlink. Click a <b>Port</b> to view more details of the port. Additional actions that can be performed from here are:                                                                                                    |
| • Editing an Input Port                                                                                                    |
| • Remove Configuration—the port is removed as an input port for the device.                                                                                                    |
| A green tick mark indicates that the input port is in use.                                                                                                    |
| The configuration information of the input port (based on the parameters set during Adding an Input Port, on page 25).                                                                                                    |
| Port type. The displayed options are:                                                                                                    |
| • Edge port-SPAN                                                                                                    |
| • Edge port-TAP                                                                                                    |
| Remote Source Edge-SPAN                                                                                                    |
| Packet Truncation                                                                                                    |
| Details of the span destination which is connected to the input port.                                                                                                    |
| • If the port is connected to a production switch, then <i>PS</i> , followed by the device ID and the connected interface is displayed.                                                                                                    |
| <ul> <li>If the port is connected to a Cisco APIC/ or Cisco<br/>DNAC controller, then for APIC, the DN value is<br/>displayed with the pod and path details. For Cisco<br/>DNAC, Cisco DNAC followed by the Catalyst device<br/>ID and interface is displayed.</li> </ul> |
| If the port is connected to a Tap device, the tap configuration name is displayed.                                                                                                    |
| configuration fame is displayed.                                                                                                    |
| The user who created the the input port.                                                                                                    |
|                                                                                                    |

The following actions can be performed from the **Input Ports** tab:

- Add Input Port —Use this to add a new input port. See Adding an Input Port, on page 25 for details about this task.
- **Delete Input Port** —Select the required input port by checking the check box which is available at the beginning of the row. Click **Actions** > **Delete Input Port(s)**. The selected port(s) is deleted.

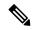

Note

In Use input ports cannot be deleted.

If you choose the delete action without selecting a check box, an error is displayed. You will be prompted to select a device.

## **Adding an Input Port**

Use this procedure to create an input port.

Input port of a device is the port through which traffic enters the packet broker network and is directed to the monitoring tool.

#### Before you begin

Add one or more devices.

Some of the input port parameters are defined at the device-level using the **Global Configuration** tab. To define these parameters (listed below), see Editing Global Configuration for a Device.

- PTP
- Netflow
- MPLS Filtering
- Jumbo MTU
- Step 1 Navigate to Components > Input Port Configuration.
- Step 2 From the Actions drop-down list, select Add Input Port.
- **Step 3** In the **Add Input Port** dialog-box, enter the following details:

#### Table 11: Add Input Port

| Field   | Description                                                                                                    |
|---------|----------------------------------------------------------------------------------------------------|
| General |                                                                                                    |
| Device  | To select a device on which the input port is being configured.                                                                     |
|         | Click <b>Select Device</b> . From the <b>Select Device</b> window, select a radio button and choose a device. Click <b>Select</b> . |

| Field                               | Description                                                                                                    |
|-------------------------------------|----------------------------------------------------------------------------------------------------|
| Port(s)                             | To select a port to be configured as the input port.                                                                                                    |
|                                     | Click <b>Select Port</b> . From the <b>Select Port</b> window, select the required port(s). Click <b>Select</b> .                                                                                                    |
| Port Type                           | Select from the drop-down list to define the input port type. The options are:                                                                                                    |
|                                     | • Edge Port - SPAN —creates an edge-port for incoming traffic from a configured session of the production switch .                                                                                                    |
|                                     | • Edge Port- TAP—creates an edge port for incoming traffic from a physical device on an ISL.                                                                                                    |
|                                     | • Remote Source Edge - SPAN —creates an edge-port for incoming traffic from a configured remote session of the production switch.                                                                                                    |
| Port Description                    | Enter a description for the port.                                                                                                    |
| VLAN ID (QinQ Supported)            | The port is configured as dot1q to preserve any production VLAN information. The VLAN ID is used to identify the port that the traffic is coming from.                                                                                                    |
|                                     | Note After an interface is configured with Q-in-Q, do not configure VLAN filters for the Q-in-Q configured interface.                                                                                                    |
| Block-Tx                            | Check the check-box to block the traffic that is being transmitted from the input ports.                                                                                                    |
|                                     | <b>Note</b> Only unicast and multicast traffic is blocked.                                                                                                    |
| Drop ICMP v6 Neighbour Solicitation | Check the check-box to drop all ICMP traffic.                                                                                                    |
|                                     | By default, all the ICMP traffic is blocked for Edge-SPAN and Edge-TAP port types for Nexus 9300-EX and 9200 Series switches. For the rest of Nexus 9000 Series switches, user has to manually enable this feature to deny or block all the ICMP traffic. This feature is currently available on NX-API based switches for NX-OS versions I5 and later. |

| Field                           | Descript                                                                                                    | on                                                                                                    |
|---------------------------------|----------------------------------------------------------------------------------------------------|----------------------------------------------------------------------------------------------------|
| <b>Enable Timestamp Tagging</b> |                                                                                                    | e check-box to append the timestamp tag on packets using stamp Tagging feature.                             |
|                                 | For Nexus 9300-EX and 9200 series switches, this feature is applicable for Edge-SPAN and Edge-TAP ports. To configure Timestamp Tagging feature, ensure that PTP feature is enabled on the device. You need to enable Timestamp tagging on monitoring device and edge ports. If Timestamp Tagging feature is not configured on either side of the connection, Edge-SPAN/Edge-TAP and Monitor Devices, the packets are not tagged with timestamp. |                                                                                                    |
|                                 | Note                                                                                                    | If PTP is not enabled for the device using Global Configuration, then this option is grayed out.            |
| Enable MPLS Filtering           | Check the check-box to enable MPLS filtering.                                                                                                    |                                                                                                    |
|                                 | Note                                                                                                    | If MPLS filtering is not enabled for the device using Global Configuration, then this option is grayed out. |
| Apply Jumbo MTU                 | Check th port.                                                                                                    | e check-box to enable the set Jumbo MTU value on this                                                       |
|                                 | Note                                                                                                    | If Jumbo MTU is not configured for the device using Global Configuration, then this option is grayed out.   |
| Netflow Monitor                 | Select an option from the drop-down list. The monitor names created at the Global Configuration level are listed here.                                                                                                    |                                                                                                    |
|                                 | Note                                                                                                    | If NetFlow is not enabled for the device using Global Configuration, then this option is grayed out.        |

The fields displayed for each **Port Type** are discussed below.

a) (Only for **Port Type**—Edge Port-SPAN) Enter the following details:

| Field                          | Description                                                             |
|--------------------------------|-------------------------------------------------------------------------|
| <b>Destination Device Type</b> | This is the source for the input ports (Span Destination).              |
|                                | Select the required option from the drop down list. The options are:    |
|                                | • Controller                                                            |
|                                | Production Switch                                                       |
|                                | The options for each of the above are discussed in the subsequent rows. |
| Controller                     | Click Select Controller. Select (Cisco) ACI or (Cisco) DNAC.            |

| Field                                                                                        | Description                                                                         |  |
|----------------------------------------------------------------------------------------------|-------------------------------------------------------------------------------------|--|
| Fields for <b>Destination Device Type</b> : <b>Controller &gt; ACI</b>                       |                                                                                     |  |
| Note You must add an APIC/ ACI device before you configure SPAN destination.                 |                                                                                     |  |
| Span Destination Name                                                                        | Enter a name for Span Destination.                                                  |  |
| Pod                                                                                          | Select a pod.                                                                       |  |
| Node                                                                                         | Select a node.                                                                      |  |
| Port                                                                                         | Select a port.                                                                      |  |
| MTU                                                                                          | Set an MTU value for the span destination of APIC.                                  |  |
| Fields for <b>Destination Device Type</b> : <b>Controller</b> > ( <b>Cisco</b> ) <b>DNAC</b> |                                                                                     |  |
| Span Destination Name                                                                        | Enter a name for Span Destination.                                                  |  |
| Span Destination Port                                                                        | Click <b>Select Span Destination Port</b> and select a Catalyst switch and port(s). |  |
| Fields for <b>Destination Device Type: Production</b>                                        | Switch                                                                              |  |
| Note You must add a Nexus or a Catalyst device before you configure SPAN destination.        |                                                                                     |  |
| Span Destination Device                                                                      | Click <b>Select Device</b> and select a device.                                     |  |
| Span Destination Port                                                                        | Click <b>Select Port</b> and select a port.                                         |  |

### b) (Only for **Port Type**—Edge Port-TAP) Enter the following details:

| Field                  | Description                                                                                                    |
|------------------------|----------------------------------------------------------------------------------------------------|
| Tap Configuration Name | Select a tap configuration from the drop down list.                                                                                                    |
| Tap Configuration Type | Select the port of the NDB device which will receive the mirrored traffic from the tap device.                                                                                                    |
|                        | The displayed options are based on the selected <b>Tap Configuration Name</b> details. If you have selected to tap either/both the mirror ports during Adding a Tap Configuration , on page 46, the corresponding NDB Edge Port-Tap ports are displayed. |

c) (Only for **Port Type**—Remote Source Edge-SPAN) Enter the following details:

**Note** You can configure a maximum of four Remote Source Edge-SPAN ports, to receive traffic from a remote source.

| Field                            | Description |
|----------------------------------|-------------|
| Remote Input Termination Session |             |

| Field                          | Description                                                                                                    |
|--------------------------------|----------------------------------------------------------------------------------------------------|
| ERSPAN ID                      | Enter an ERSPAN ID. Range is from 1 to 1023.                                                                                                    |
|                                | The ERSPAN id entered here is matched with the source session id in the remote source.                                                                                                    |
| Use Loopback Interface         | Check the check-box to use a loopback interface.                                                                                                    |
| Loopback                       | Click <b>Select Loopback</b> to select a loopback interface. If there are no configured loopback interfaces, click <b>Add Loopback</b> . See Configuring Loopback.                                                                                                    |
|                                | Use a loopback interface to have more than one remote input port. Traffic from an L3 interface reaches the loopback interface and from there the session destination port. If the first remote source edge span input port was created with a loopback, then the following Remote Source Edge-SPAN ports must also be configured with the same loopback interface. If the first remote source edge span input port was created without a loopback, then the following Remote Source Edge-SPAN ports must also be configured without a loopback interface. |
| Session Destination            | Click <b>Select Destination Port</b> and select a destination port (on the NDB device).                                                                                                    |
| Remote Input Session           |                                                                                                    |
| Remote Input Port              | Click <b>Remote Input Port</b> and select a remote input port (on the NDB device).                                                                                                    |
|                                | Note Only one remote input port can be configured for the traffic reaching the Remote Source Edge-SPAN ports. If you have configured a loopback interface, then, the remote input ports can be different for each of the Remote Source Edge-SPAN ports.                                                                                                    |
| IP Address                     | Enter an IP address. IP address entered here is the IP address of the remote source port to which the packets reach over L3 network.                                                                                                    |
|                                | You need to enter this value only when configuring the first Remote Source Edge-SPAN port. For the next three ports that you configure, this field is grayed out as the same IP address is applied to all the four sessions with Remote Source Edge-SPAN ports.                                                                                                    |
| <b>Destination Device Type</b> | Select the device type from the drop down list.                                                                                                    |
|                                | For Remote Source Edge-SPAN ports, the supported destination type is ACI.                                                                                                    |
| Span Destination ACI Fabric    | Click Select ACI Fabric and select an ACI fabric.                                                                                                    |
| Span Destination Name          | Enter a name for the span destnation.                                                                                                    |

| Field                         | Description                                                                                                    |
|-------------------------------|----------------------------------------------------------------------------------------------------|
| Tenant                        | Click Select Tenant to select a tenant.                                                                                                    |
| Application Profile           | Click <b>Select Application Profile</b> to select an application profile.                                                                   |
| EPG                           | Click <b>Select EPG</b> to select an EPG.                                                                                                   |
| Source IP Address             | Enter the source IP address. This IP address is the base IP address of the IP subnet of the source packets.                                 |
| <b>Destination IP Address</b> | This field is automatically populated.                                                                                                    |
|                               | The IP address populated here is the same address that you entered as the IP address of the <b>Remote Input Port</b> .                      |
|                               | Note For APIC/ ACI devices, this is the destination port (remote input port), and hence called destination IP.                              |
| Flow ID                       | This field is automatically populated.                                                                                                    |
|                               | Flow ID is the flow identifier of the SPAN packet. It is matched with the ERSPAN ID earlier specified for the Remote Source Edge-SPAN port. |
| TTL                           | Enter a TTL value. Default value is 64 hops.                                                                                                |
| DSCP                          | Select a DSCP value from the drop-down list.                                                                                                |
| MTU                           | Enter an MTU value for the span destination port. Range is from 64 to 9216.                                                                 |

### Step 4 Click Add Input Port.

## **Configuring Loopback**

Use this procedure to configure a loopback for the Remote source edge span input port.

- Step 1 Navigate to Inputs Ports > Actions > Add Input Ports.
- Step 2 Select **Port Type** as Remote Source Edge Span Port and select the **Use Loopback Interface** check-box to select a loopback interface.
- **Step 3** Click **Configure Loopback** to create a new loopback interface.

In the **Configure Loopback** dialog-box, enter the following details:

### Table 12: Configure Loopback

| Field   | Description |
|---------|-------------|
| General |             |

| Field       | Description                    |
|-------------|--------------------------------|
| Loopback Id | Enter a loopback ID.           |
| IP Address  | Enter the loopback IP address. |

Step 4 Click Configure Loopback.

# **Monitoring Tools**

The **Monitoring Tools** tab displays details of the monitoring tool ports of NDB devices. Traffic from the monitoring tool port of an NDB device is directed to the monitoring tool.

A table with the following details is displayed:

**Table 13: Monitoring Tools** 

| Column Name     | Description                                                                                                    |
|-----------------|----------------------------------------------------------------------------------------------------|
| Status          | Status is defined using two columns.                                                                                                    |
|                 | First column indicates the traffic on the monitoring tool.                                                                                                    |
|                 | <ul> <li>Green—indicates that the monitoring tool is<br/>currently carrying traffic.</li> </ul>                                                                                                    |
|                 | Yellow—indicates that the monitoring tool is<br>currently not carrying traffic.                                                                                                    |
|                 | Second column indicates the status of the link between<br>the monitoring tool port and monitoring tool. If the<br>link between the monitoring tool port and the<br>monitoring tool is up, then it is green in colour.                                          |
|                 | Green—indicates that the link is up and running.                                                                                                    |
|                 | • Red—indicates that the link is down.                                                                                                    |
|                 | Yellow—indicates that the link is administratively down.                                                                                                    |
| Monitoring Tool | The monitoring tool name.                                                                                                    |
|                 | This field is a hyperlink. Click the <b>Monitoring Tool</b> name. A new pane is displayed on the right which has more details about the monitoring tool. The following additional actions can be performed from here:  • Editing a Monitoring Tool, on page 36 |

| Column Name       | Description                                                                                                    |
|-------------------|----------------------------------------------------------------------------------------------------|
| Port              | Monitoring tool port (with the device).                                                                                                |
|                   | Click the <b>Port</b> name to get more details of the port. The following additional actions can be performed from here:               |
|                   | • Editing a Monitoring Tool, on page 36                                                                                                |
| Туре              | The type of monitoring tool. The option are:                                                                                           |
|                   | • Local Monitoring Tool—port that resides on the NDB device in the local network (L2 port).                                            |
|                   | Remote Monitoring Tool—port that resides<br>outside the local network and reachable over L3<br>network.                                |
| In Use            | If the monitoring tool port is in use, a <i>green tick mark</i> is displayed; else it is left blank.                                   |
| Packet Truncation | If packet truncation is enabled on the monitoring tool port, a <i>green tick mark</i> is displayed; else it is left blank.             |
| Block Rx          | If incoming traffic from the monitoring tool to the monitoring tool port (on the NDB device) is blocked, then <b>Yes</b> is displayed. |
| Created By        | The user who created the monitoring tool.                                                                                              |
| Last Modified By  | The user who last modified the monitoring tool.                                                                                        |

The following actions can be performed from the **Monitoring Tools** tab:

- Add Monitoring Tool—Use this to add a new monitoring device. See Adding a Monitoring Tool for details about this task.
- **Delete Monitoring Tool(s)**—Select the required device by checking the check box which is available at the beginning of the row. The selected device(s) are deleted. Click **Actions** > **Delete Monitoring Tool(s)**. If you choose the delete action without selecting a check box, an error is displayed. You will be prompted to select a device.

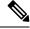

Note

An In use monitoring tool cannot be deleted.

## **Adding a Monitoring Tool**

Use this procedure to add a monitoring tool port. You can create a:

• Local Monitoring Tool—a port that resides on the NDB device in the local network (L2 port).

• Remote Monitoring Tool—a port that resides outside the local network and reachable over L3 network.

You can create a packet truncation port (used to block the ingress traffic) to be associated with the monitoring tool which is the egress port for a packet.

### Before you begin

#### **Restrictions**:

- You cannot use more than one remote delivery port per switch per connection.
- · Remote monitoring tool involving inter switched links is restricted to only one connection per ISL.
- If the monitoring tool is used with a packet truncation interface, then, ensure that the status of the packet truncation port is Administratively Up (green icon) and that the other end of the link is not connected to any NDB device. To change the port Layer 2 status to Up, you need to connect to another non-NDB device create a loopback using a third party loopback fiber optic.

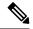

Note

You can configure a maximum of four monitoring tools with packet truncation on a switch.

- **Step 1** Navigate to **Components** > **Monitoring Tools**.
- **Step 2** From the **Actions** drop-down list, select **Add Monitoring Tool**.
- **Step 3** In the **Add Monitoring Tool** dialog box, enter the following details:

#### Table 14: Add Monitoring Tool

| Field                | Description                                                                                                    |
|----------------------|----------------------------------------------------------------------------------------------------|
| General              |                                                                                                    |
| Monitoring Tool Name | Enter a name for the monitoring tool name.                                                                                                    |
| Device Name          | Click <b>Select Device</b> . From the displayed list of devices, select a device using the radio button. The device details are displayed on the right.                        |
|                      | The monitoring tool port resides on this device.                                                                                                    |
|                      | Click Select Device.                                                                                                    |
| Port                 | Click <b>Select Port</b> . In the <b>Select Interface</b> window that opens, select a port by using the radio button. The displayed interfaces depends on the selected device. |
|                      | Click Select.                                                                                                    |
|                      | The selected port is marked as the monitoring tool port. The traffic is redirected to the monitoring tool from here.                                                           |
| Port Description     | Enter a description for the port.                                                                                                    |

| Field                               | Description                                                                                                    |
|-------------------------------------|----------------------------------------------------------------------------------------------------|
| Local Monitor Tool                  | Select the radio button to select a local monitor device. By selecting this option, a monitoring device is from the local network.                                                                                                    |
|                                     | The following options are displayed for local monitor device (discussed in detail in the rows below):                                                                                                    |
|                                     | • Block Rx                                                                                                    |
|                                     | Block ICMPv6 Neighbour Solicitation                                                                                                    |
|                                     | Enable Timestamp Tagging                                                                                                    |
|                                     | Packet Truncation                                                                                                    |
|                                     | Enable Timestamp Strip                                                                                                    |
|                                     | Apply Jumbo MTU                                                                                                    |
| Block Rx                            | Blocks traffic from the monitoring tool (to the monitoring tool port on the NDB device). This option is selected by default. You can turn this option off by unchecking the check box.                                                                                                    |
|                                     | Note Rx traffic is blocked using Unidirectional Ethernet for Cisco N9K-95xx switches with N9K-X97160YC-EX line card (NX-OS 9.3(3) or later).                                                                                                    |
| Block ICMPv6 Neighbour Solicitation | Blocks ICMP traffic from the monitoring tool (to the monitoring tool port on the NDB device). This option is selected by default. You can turn this option off by unchecking the check box.                                                                                                    |
|                                     | Supported on Nexus 9300-EX and 9200 switches. For the rest of Nexus 9000 Series switches, user has to manually enable this feature to deny or block all the ICMP traffic.                                                                                                    |
| Enable Timestamp Tagging            | Check the check box to enable timestamp tagging. A timestamp tag is appended to all the outgoing packets of the monitoring tool port.                                                                                                    |
|                                     | You can configure this feature on a single device or multiple devices.                                                                                                    |
|                                     | To configure timestamp tagging, ensure that PTP is enabled on the device. You need to enable timestamp tagging on the monitoring device(s) and edge ports. If timestamp tagging is not configured on either side of the connection, Edge-SPAN/Edge-TAP and the monitor tools, then packets are not tagged with timestamp. |

| Field                  | Description                                                                                                    |
|------------------------|----------------------------------------------------------------------------------------------------|
| Packet Truncation      | Check the check box to enable packet truncation and enter the MTU size.                                                                                                    |
|                        | Packet truncation discards bytes from an incoming packet based on the MTU size. This is done in order to send only the the required traffic to the monitoring tool port. This is achieved by redirecting the traffic from the input port to the packet truncation port. The truncated packets from the packet tuncation port reach the monitoring tool. |
|                        | To set a packet truncation port, click <b>Select Packet Truncation Port</b> . See Adding a Packet Truncation Port, on page 38 for the detailed procedure.                                                                                                    |
| Enable Timestamp Strip | Check the check box to enable timestamp strip. This removes the timestamp tag from the source packets.                                                                                                    |
| Apply Jumbo MTU        | Check the check box to enable jumbo MTU.                                                                                                    |
|                        | Jumbo MTU sets a bigger packet size for the device. Enable <b>Jumbo MTU</b> in <b>Global Configuration</b> to apply the set Jumbo MTU size for a port of the device.                                                                                                    |
| Remote Monitor Tool    | Select the radio button to select a remote monitor device. By selecting this option, a monitoring device from a remote network is enabled.                                                                                                    |
|                        | The following options are displayed for remote monitor device (discussed in detail in the rows below):                                                                                                    |
|                        | • Block Rx                                                                                                    |
|                        | Interface IP                                                                                                    |
|                        | Destination IP                                                                                                    |
|                        | • ERSPAN ID                                                                                                    |
| Interface IP           | IP address to be assigned to the monitoring tool port.                                                                                                    |
| <b>Destination IP</b>  | IP Address where ERSPAN terminates and should be reachable from the selected port.                                                                                                    |
| ERSPAN ID              | Enter ERSPAN id; range is 1 to 1023.                                                                                                    |
|                        | You can use a device outside the network as a monitoring device using the Encapsulated Remote Switch Port Analyzer (ERSPAN) Source Session feature for Cisco Nexus 9300 FX and EX series switches.                                                                                                    |

### Step 4 Click Add Monitoring Tool.

## **Editing a Monitoring Tool**

Use this procedure to edit the parameters of a monitoring tool.

### Before you begin

Add one or more monitoring tools.

- **Step 1** Navigate to **Components** > **Monitoring Tools**.
- **Step 2** In the displayed table, click a **Monitoring Tool** name.

A new pane is displayed on the right.

- **Step 3** Click **Actions** and select **Edit Monitoring Tool**.
- **Step 4** In the **Edit Monitoring Tool** dialog box, the current information of the monitoring tool is displayed. Modify these fields, as required:

#### Table 15: Edit Monitoring Tool

| Field                | Description                                                                                                    |
|----------------------|----------------------------------------------------------------------------------------------------|
| General              |                                                                                                    |
| Monitoring Tool Name | Monitoring tool name is displayed; this cannot be edited.                                                                          |
| Device Name          | The device on which the monitoring tool port resides.                                                                              |
| Port                 | The monitoring tool port.                                                                                                    |
| Port Description     | Enter a description for the port.                                                                                                  |
| Local Monitor Tool   | Select the radio button to select a local monitor device. By selecting this option, a monitoring device is from the local network. |
|                      | The following options are displayed for local monitor device (discussed in detail in the rows below):                              |
|                      | • Block Rx                                                                                                    |
|                      | Block ICMPv6 Neighbour Solicitation                                                                                                |
|                      | • Enable Timestamp Tagging                                                                                                    |
|                      | Packet Truncation                                                                                                    |
|                      | • Enable Timestamp Strip                                                                                                    |
|                      | • Apply Jumbo MTU                                                                                                    |

| Field                               | Description                                                                                                    |
|-------------------------------------|----------------------------------------------------------------------------------------------------|
| Block Rx                            | Blocks traffic from the monitoring tool (to the monitoring tool port on the NDB device). This option is selected by default. You can turn this option off by unchecking the check box.                                                                                                    |
|                                     | Rx traffic is blocked using Unidirectional Ethernet for Cisco N9K-95xx switches with N9K-X97160YC-EX line card (NX-OS 9.3(3) or later).                                                                                                    |
| Block ICMPv6 Neighbour Solicitation | Blocks ICMP traffic from the monitoring tool (to the monitoring tool port on the NDB device). This option is selected by default. You can turn this option off by unchecking the check box.                                                                                                    |
|                                     | Supported on Nexus 9300-EX and 9200 switches. For the rest of Nexus 9000 Series switches, user has to manually enable this feature to deny or block all the ICMP traffic.                                                                                                    |
| <b>Enable Timestamp Tagging</b>     | Check the check box to enable timestamp tagging. A timestamp tag is appended to all the outgoing packets of the monitoring tool port.                                                                                                    |
|                                     | You can configure this feature on a single device or multiple devices.                                                                                                    |
|                                     | To configure timestamp tagging, ensure that PTP is enabled on the device. You need to enable timestamp tagging on the monitoring device(s) and edge ports. If timestamp tagging is not configured on either side of the connection, Edge-SPAN/Edge-TAP and the monitor tools, then packets are not tagged with timestamp. |
| Packet Truncation                   | Check the check box to enable packet truncation and enter the MTU size. If a packet truncation port was not configured during the addition of the monitoring tool, the <b>Select Packet Truncation Port</b> is disabled.                                                                                                  |
| Enable Timestamp Strip              | Check the check box to enable timestamp strip. This removes the timestamp tag from the source packets.                                                                                                    |
| Apply Jumbo MTU                     | Check the check box to enable jumbo MTU.                                                                                                    |
|                                     | Jumbo MTU sets a bigger packet size for the device. Enable <b>Jumbo MTU</b> in <b>Global Configuration</b> to apply the set Jumbo MTU size for a port of the device.                                                                                                    |

| Field                 | Description                                                                                                    |
|-----------------------|----------------------------------------------------------------------------------------------------|
| Remote Monitor Tool   | Select the radio button to select a remote monitor device. By selecting this option, a monitoring device from a remote network is enabled.                                                         |
|                       | The following options are displayed for remote monitor device (discussed in detail in the rows below):                                                                                             |
|                       | • Block Rx                                                                                                    |
|                       | • Interface IP                                                                                                    |
|                       | Destination IP                                                                                                    |
|                       | • ERSPAN ID                                                                                                    |
| Interface IP          | IP address to be assigned to the monitoring tool port.                                                                                                    |
| <b>Destination IP</b> | IP Address where ERSPAN terminates and should be reachable from the selected port.                                                                                                    |
| ERSPAN ID             | Enter ERSPAN id; range is 1 to 1023.                                                                                                    |
|                       | You can use a device outside the network as a monitoring device using the Encapsulated Remote Switch Port Analyzer (ERSPAN) Source Session feature for Cisco Nexus 9300 FX and EX series switches. |

Step 5 Click Save.

# **Adding a Packet Truncation Port**

Use this procedure to create a packet truncation port. A packet truncation port serves as an input port for the monitoring tool port. Hence, the created packet truncation port is listed as an input port, and unused packet truncation ports can be deleted from the Input Ports, on page 23 tab.

## Before you begin

Packet truncation involves discarding bytes from a packet starting at a specified byte position. All the data after the specified byte position is discarded. Packet truncation is required when the main information of interest is in the header of a packet or in the initial part of the packet.

**Table 16: Support for Packet Truncation** 

| EX Chassis                          | FX Chassis                         | Nexus 9364C, Nexus<br>9332C        | Nexus 9336C-FX2                    | EOR switches with<br>-EX or -FX LCs |
|-------------------------------------|------------------------------------|------------------------------------|------------------------------------|-------------------------------------|
| MTU size range is 320 to 1518 bytes | MTU size range is 64 to 1518 bytes | MTU size range is 64 to 1518 bytes | MTU size range is 64 to 1518 bytes | Depends on LC                       |

- **Step 1** Navigate to **Components** > **Monitoring Tools**.
- **Step 2** From the **Actions** drop-down list, select **Add Monitoring Tool**.
- **Step 3** Select a device and port and check the **Packet Truncation** check-box to enable packet truncation.
- Step 4 Click Select Packet Truncation Port.
- Step 5 In the Select Packet Truncation Port window that is displayed, click Add Packet Truncation Port.
- **Step 6** In the **Add Packet Truncation** dialog box, enter the following details:

#### **Table 17: Add Packet Truncation**

| Field                              | Description                                                                                                    |  |
|------------------------------------|----------------------------------------------------------------------------------------------------|--|
| General                            |                                                                                                    |  |
| Device                             | The device name is displayed.                                                                                                    |  |
| Port                               | Click <b>Select Port</b> . In the <b>Select Port</b> window, select a port by selecting a radio button.                                                   |  |
|                                    | Click Submit.                                                                                                    |  |
| Port Type                          | Packet Truncation port is selected by default.                                                                                                    |  |
| Port Description                   | Port description for the truncation port.                                                                                                    |  |
| Drop ICMPv6 Neighbour Solicitation | Blocks ingress ICMP traffic for the packet truncation port. This option is selected by default. You can turn this option off by unchecking the check box. |  |

## Step 7 Click Add.

# **Port Groups**

The **Port Groups** tab has the following subtabs:

- Input Port Group—input ports of a device (or across devices) are grouped together to form an input port group. See Input Port Group for more details.
- Monitoring Tool Group—monitoring tool ports of a device (or across devices) are grouped together to form a monitoring tool group. See Monitoring Tool Group for more details.

## **Input Port Group**

Input ports of a device (or different devices) are grouped together to form a port group. Port groups can be a combination of the edge-span and the edge-tap ports across different devices. While creating a connection, instead of choosing input ports separately, you can select more than one input port simultaneously by grouping them.

A table with the following details is displayed:

#### **Table 18: Input Port Group**

| Column Name                   | Description                                                                                                    |
|-------------------------------|----------------------------------------------------------------------------------------------------|
| Input Port Group Name         | Input port group name.                                                                                                    |
|                               | This field is a hyperlink. Click the <b>Input Port Group Name</b> . A new pane is displayed on the right which provides more information about the input port group. Additional tasks that can be performed from here are:  • Editing an Input Port Group |
| Description                   | Description of the input port group.                                                                                                    |
| <b>Associated Connections</b> | The connection(s) associated with the group.                                                                                                    |
| Member(s)                     | The number of member input ports of the group.                                                                                                    |
| Created By                    | User who created the group.                                                                                                    |
| Last Modified By              | User who last modified the group.                                                                                                    |

The following actions can be performed from the **Input Port Group** tab:

- Add Input Port Group—Use this to add a new input port group. SeeAdding an Input Port Group for details about this task.
- **Delete Input Port Group(s)**—Select the input port group(s) to be deleted by checking the check box which is available at the beginning of the row and then click **Actions** > **Delete Input Port Group**. The selected input port group(s) is deleted. If you choose the delete action without selecting a check box, an error is displayed. You will be prompted to select an input port group.

# **Adding an Input Port Group**

Use this procedure to create an input port group.

While creating a connection, instead of choosing input ports separately, you can select more than one input port simultaneously by grouping them.

### Before you begin

Create one or more devices.

- Step 1 Navigate to Components > Port Groups > Input Port Group.
- **Step 2** From the **Actions** drop-down list, select **Add Input Port Group**.
- **Step 3** In the **Add Input Port Group** dialog box, enter the following details:

#### Table 19: Add Input Port Group

| Field            | Description                                                                                                    |
|------------------|----------------------------------------------------------------------------------------------------|
| General          | <u>'</u>                                                                                                    |
| Group Name       | Enter a name for the input port group.                                                                                                    |
| Description      | Enter a description for the group.                                                                                                    |
| Select Node      | From the All Nodes box, select a device by clicking a radio button.                                                                                                    |
| Choose Port(s)   | Ports that are configured as inputs ports, are displayed. Click a port to select it. You can click <b>Add All</b> to select all the (input) ports of a device.                                                                                   |
| Selected Port(s) | The selected ports are populated here. These are the ports which will be part of the group. If you want to delete a port, click the cross-mark (x) displayed next to the port. You can click <b>Remove All</b> to delete all the selected ports. |

#### Step 4 Click Add Input Port Group.

# **Editing an Input Port Group**

Use this procedure to edit the parameters of an input port group.

## Before you begin

Create one or more input port groups.

- Step 1 Navigate to Components > Port Groups > Input Port Group.
- **Step 2** In the displayed table, click an **Input Port Group** name.

A new pane is displayed on the right.

- Step 3 Click Actions and select Edit Input Port Group.
- **Step 4** In the **Edit Input Port Group** dialog box, the current information of the group is displayed. Modify these fields, as required:

#### Table 20: Edit Input Port Group

| Field       | Description                                                         |  |
|-------------|---------------------------------------------------------------------|--|
| General     |                                                                     |  |
| Group Name  | Input port group name.                                              |  |
| Description | Description of the group.                                           |  |
| Select Node | From the All Nodes box, select a device by clicking a radio button. |  |

| Field            | Description                                                                                                    |
|------------------|----------------------------------------------------------------------------------------------------|
| Choose Port(s)   | Ports configured as input ports, are displayed. Click a port to select it. You can click <b>Add All</b> to select all the ports of a device.                                                                                                    |
| Selected Port(s) | The selected ports are populated here. These are the ports which will be part of the group. If you want to delete a port, click the cross-mark (x) displayed next to the port. You can click <b>Remove All</b> to delete all the selected ports. |

#### Step 5 Click Edit Input Port Group.

# **Monitoring Tool Group**

Monitoring tool ports grouped together across devices form a monitoring tool group.

A table with the following details is displayed:

**Table 21: Monitoring Tool Group** 

| Column Name                   | Description                                                                                                    |
|-------------------------------|----------------------------------------------------------------------------------------------------|
| Monitoring Tool Group Name    | Monitoring tool group name.                                                                                                    |
|                               | This field is a hyperlink. Click the <b>Monitoring Tool Group Name</b> . A new pane is displayed on the right which provides more information about the monitoring tool group. Additional tasks that can be performed from here are:  • Editing a Monitoring Tool Group |
| Description                   | Description of the monitoring tool group.                                                                                                    |
| <b>Associated Connections</b> | Connections using the monitoring tool group.                                                                                                    |
| Member(s)                     | The number of member monitoring tool ports of the group.                                                                                                    |
| Created By                    | User who created the group.                                                                                                    |
| Last Modified By              | User who last modified the group.                                                                                                    |

The following actions can be performed from the **Monitoring Tool Group** tab:

- Add Monitoring Tool Group—Use this to add a new monitoring tool group. See Adding a Monitoring Tool Group for details about this task.
- **Delete Monitoring Tool Group(s)**—Select the tool group(s) to be deleted by checking the check box which is available at the beginning of the row and then click **Actions** > **Delete Monitoring Tool Group(s)**. The selected tool group(s) is deleted. If you choose the delete action without selecting a check box, an error is displayed. You will be prompted to select a tool group.

## **Adding a Monitoring Tool Group**

Use this procedure to create a monitoring tool group.

#### Before you begin

Create one or more monitoring tools.

- Step 1 Navigate to Components > Port Groups > Monitoring Tool Group.
- **Step 2** From the **Actions** drop-down list, select **Add Monitoring Tool Group**.
- **Step 3** In the **Add Monitoring Tool Group** dialog box, enter the following details:

#### Table 22: Add Monitoring Tool Group

| Field            | Description                                                                                                    |
|------------------|----------------------------------------------------------------------------------------------------|
| General          | <u>'</u>                                                                                                    |
| Group Name       | Enter a name for the monitoring tool group.                                                                                                    |
| Description      | Enter a description for the group.                                                                                                    |
| Select Node      | From the All Nodes box, select a device by clicking a radio button.                                                                                                    |
| Choose Port(s)   | Ports that are configured as monitoring tool ports, are displayed. Click a port to select it. You can click <b>Add All</b> to select all the (monitoring) ports of a device.                                                                     |
| Selected Port(s) | The selected ports are populated here. These are the ports which will be part of the group. If you want to delete a port, click the cross-mark (x) displayed next to the port. You can click <b>Remove All</b> to delete all the selected ports. |

## Step 4 Click Add Monitoring Tool Group.

## **Editing a Monitoring Tool Group**

Use this procedure to edit the parameters of a monitoring tool group.

## Before you begin

Create one or more monitoring tool groups.

- Step 1 Navigate to Components > Port Groups > Monitoring Tool Group.
- **Step 2** In the displayed table, click a **Monitoring Tool Group** name.

A new pane is displayed on the right.

Step 3 Click Actions and select Edit Monitoring Tool Group.

# **Step 4** In the **Edit Monitoring Tool Group** dialog box, the current information of the group is displayed. Modify these fields, as required:

#### Table 23: Edit Monitoring Tool Group

| Field            | Description                                                                                                    |
|------------------|----------------------------------------------------------------------------------------------------|
| General          |                                                                                                    |
| Group Name       | Name of the monitoring tool group.                                                                                                    |
| Description      | Description for the group.                                                                                                    |
| Select Node      | From the All Nodes box, select a device by clicking a radio button.                                                                                                    |
| Choose Port(s)   | Ports that are configured as monitoring tool ports, are displayed. Click a port to select it. You can click <b>Add All</b> to select all the (monitoring) ports of a device.                                                                     |
| Selected Port(s) | The selected ports are populated here. These are the ports which will be part of the group. If you want to delete a port, click the cross-mark (x) displayed next to the port. You can click <b>Remove All</b> to delete all the selected ports. |

#### Step 5 Click Edit Monitoring Tool Group.

# **Span Destination**

The **Span Destination** tab displays details of the span ports connected to the input ports of NDB devices. Span destination is the traffic source (from ACI or NX-OS device) for the input ports. An L2 span destination (local) is created on an edge span port and an L3 span destination (remote) is created on a remote edge span port.

A table with the following details is displayed:

Table 24: Span Destination

| Column Name     | Description                                                                                         |
|-----------------|----------------------------------------------------------------------------------------------------|
| Name            | Name of the span destination port.                                                                  |
| Destinations    | Indicates if the span destination is on a Cisco ACI/APIC or Cisco DNAC or Nexus or Catalyst device. |
| Input Port      | Input port of the NDB device which is connected to the span destination.                            |
| Input Port Type | Input port type. The options are:  • Edge-SPAN port  • Remote Source Edge-SPAN port                 |

| Column Name      | Description                                                                                                    |
|------------------|----------------------------------------------------------------------------------------------------|
| Span Device      | Span device (traffic source). The options are:  • Cisco APIC/ ACI or Cisco DNAC controller  • Catalyst or Nexus switch (production switch) |
| Created By       | The user who created the span destination.                                                                                                 |
| Last Modified By | The user who last modified the span destination.                                                                                           |

The following actions can be performed from the **Span Destinations** tab:

• **Delete Span Destination(s)**—Select the span destination to be deleted by checking the check box which is available at the beginning of the row and then click **Actions** > **Delete Span Destination(s)**. The selected span destination is deleted. If you choose the delete action without selecting a check box, an error is displayed. You will be prompted to select a span destination.

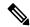

Note

For adding a Span Destination, see Adding an Input Port, on page 25 procedure. A span destination (on an ACI/ NX-OS device) is connected to the input port of an NDB device. You can add a SPAN destination only after either an ACI/ NX-OS device has been successfully added to the network.

For APIC SPAN destination, when you configure an input port as an Edge-SPAN port and the port is connected to the ACI side, you can select the pod, the node, and the port from the ACI side and set the port as SPAN destination. For NX-OS (production switch) SPAN destination, when you configure an input port as an Edge-SPAN port and the port is connected to an NX-OS device, select a node and port on the NX-OS device, and set the port as SPAN destination.

# **Tap Configurations**

The **Tap Configurations** tab displays details of the tap configurations on the Nexus Dashboard Data Broker controller. The tab provides information about the mapping of the network ports and mirror ports of a tap device, and also the NDB device ports connected to the Tap devices.

A table is displayed with the following details:

Table 25: Tap Configurations

| Column Name | Description                                                                                                    |
|-------------|----------------------------------------------------------------------------------------------------|
| Tap Name    | Tap configuration name.                                                                                        |
|             | Click the Tap Name; a new pane is displayed on the right. You can perform the following additional procedures: |
|             | • Editing a Tap Configuration, on page 47                                                                      |

| Column Name          | Description                                                                                                    |
|----------------------|----------------------------------------------------------------------------------------------------|
| Device               | Tap device on which the tap configuration was created.                                                                                      |
| Port-1               | Port of the tap device that receives traffic from the production network.                                                                   |
| Port-2               | Port of the tap device that receives traffic from the production network.                                                                   |
| Port-1 Mirror        | Port of the tap device that receives mirrored traffic from <b>Port-1</b> of the tap device and forwards it to the NDB Port-1 Edge Port-TAP. |
| Port-2 Mirror        | Port of the tap device that receives mirrored traffic from <b>Port-2</b> of the tap device and forwards it to the NDB Port-2 Edge Port-TAP. |
| Port-1 Edge Port-TAP | Port of the NDB device that receives traffic from <b>Port-1 Mirror</b> port of the tap device.                                              |
| Port-2 Edge Port-TAP | Port of the NDB device that receives traffic from <b>Port-2 Mirror</b> port of the tap device.                                              |
| Created By           | The user who created the tap configuration.                                                                                                 |
| Modified By          | The user who modified the tap configuration.                                                                                                |

The following actions can be performed from the **Tap Configurations** tab:

- Add Tap Configuration—Use this to add a tap configuration. See Adding a Tap Configuration, on page 46 for details.
- Edit Tap Configuration—Use this to edit an exsiting tap configuration. See Editing a Tap Configuration, on page 47 for details.
- **Delete Tap Configuration**—Select the tap configuration(s) to be deleted by checking the check box which is available at the beginning of the row and then click **Actions** > **Delete Tap Configuration**.
- Sync Tap Configuration—Use this option to synchronize the tap configuration on the tap device with the tap configuration on the Nexus Dashboard Data Broker controller.

# **Adding a Tap Configuration**

Use this procedure to add a tap configuration.

#### Before you begin

Add one or more Tap Devices.

## **Step 1** Navigate to **Components** > **Tap Configurations**.

- **Step 2** From the **Actions** drop-down list, select **Add Tap Configuration**.
- **Step 3** In the **Add Tap Configuration** dialog-box, enter the following details:

Table 26: Add Tap Configuration

| Field                           | Description                                                                                                    |
|---------------------------------|----------------------------------------------------------------------------------------------------|
| Tap Name                        | Enter a name for the tap configuration.                                                                                                    |
| Tap Device                      | To select a tap device on which the tap configuration is being configured.                                                                                                    |
|                                 | Click <b>Select Device</b> and select a tap device from the <b>Select Tap Device</b> window that is displayed. You can also choose to add a tap device by clicking <b>Add Tap Device</b> .       |
| Port(s) to Tap Incoming Traffic | Select from these options- Port-1, Port-2, Both.                                                                                                    |
|                                 | You can select to tap traffic from either of the ports, or both the ports.                                                                                                    |
| Network Ports                   | Click <b>Select Port</b> to select Port-1 and Port-2.                                                                                                    |
|                                 | These are the ports on the tap device, which receive traffic from<br>the production network. Bidirectional traffic is established between<br>both the network ports.                             |
| Mirror Port(s)                  | Click <b>Select Port</b> to select the port(s) you want to mirror the traffic to. Traffic from Network Port-1 is sent to Mirror Port-1 and traffic from Network Port-2 is sent to Mirror Port-2. |
|                                 | Traffic from the network ports is sent (mirrored) to the mirror ports, and then to the NDB device.                                                                                               |
|                                 | Note Both Port-1 and Port-2 will be available, only if you have selected the option as <b>Both</b> , to tap incoming traffic.                                                                    |
| NDB Edge Port-TAP               | Click <b>Select Port</b> to select the Edge Port-TAP port(s) on the NDB device. Traffic from the mirror port(s) is received here.                                                                |
|                                 | Note If you choose not to select NDB Edge Port-TAP port(s) here, you can associate the ports using Adding an Input Port, on page 25 procedure.                                                   |

Step 4 Click Add Tap Configuration.

# **Editing a Tap Configuration**

Use this procedure to edit the parameters of a tap configuration.

## Before you begin

Add one or more tap configurations.

- **Step 1** Navigate to **Components** > **Tap Configurations**.
- **Step 2** In the displayed table, click a **Tap Name**.

A new pane is displayed on the right.

- **Step 3** Click **Actions** and select **Edit Tap Configuration**.
- **Step 4** In the **Edit Tap Configuration** dialog box, the current information of the tap configuration is displayed. Modify these fields, as required:

## Table 27: Edit Tap Configuration

| Field                           | Description                                                                                                    |
|---------------------------------|----------------------------------------------------------------------------------------------------|
| Tap Name                        | Tap configuration name.                                                                                                    |
| Tap Device                      | Tap device on which the tap configuration was created.                                                                                                    |
| Port(s) to Tap Incoming Traffic | The earlier selected options are displayed. If you want to change:                                                                                                    |
|                                 | Select from these options- Port-1, Port-2, Both.                                                                                                    |
|                                 | You can select to tap traffic from either of the ports, or both the ports.                                                                                                    |
| Network Ports                   | The earlier selected options are displayed. If you want to change:                                                                                                    |
|                                 | Click <b>Select Port</b> to select Port-1 and Port-2.                                                                                                    |
| Mirror Port(s)                  | The earlier selected options are displayed. If you want to change:                                                                                                    |
|                                 | Click <b>Select Port</b> to select the port(s) you want to mirror the traffic to. Traffic from Network Port-1 is sent to Mirror Port-1 and traffic from Network Port-2 is sent to Mirror Port-2. |
|                                 | Note Both Port-1 and Port-2 will be available, only if you have selected the option as <b>Both</b> , to tap incoming traffic.                                                                    |
| NDB Edge Port-TAP               | The earlier selected options are displayed. If you want to change:                                                                                                    |
|                                 | Click <b>Select Port</b> to select the Edge Port-TAP port(s) on the NDB device. Traffic from the mirror port(s) is received here.                                                                |
|                                 | Note If you choose not to select NDB Edge Port-TAP port(s) here, you can associate the ports using Adding an Input Port, on page 25 procedure.                                                   |

## Step 5 Click Edit Tap Configuration.

## **About Tap Configurations**

A tap device makes a copy (mirror) of the network traffic from one or more production switch/ networks. It is recommended to use Cisco Nexus 3550-F L1 series switch as a tap device.

With reference to the topology, below, ports A1 and A2 of the tap device receive traffic from a production switch/ network(s). These are called as network ports. A birectional traffic flow is established between the network ports. Traffic on the network ports is mirrored to ports B1 and B2, called as mirror ports. Traffic from the mirror ports reaches the Edge Port-TAP port(s) of the NDB device. The mirror ports of the tap device and Edge Port-TAP ports of the NDB device are physically connected.

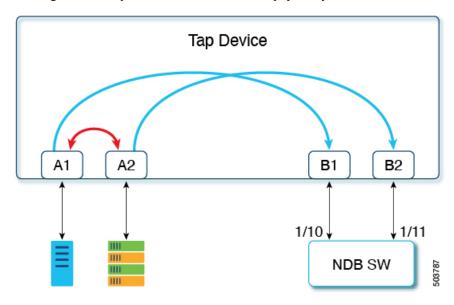

Benefits of using Cisco Nexus 3550-F L1 switch as a Tap Device with Cisco Nexus Dashboard Data Broker

- Ease of use. You can configure and manage Cisco Nexus 3550-F L1 using the Cisco Nexus Dashboard Data Broker GUI.
- Cost effective. Cisco Nexus 3550-F Fusion L1 replaces 16 optical taps (48 ports) in a single 1-RU device.

# **User Defined Field**

The **User Defined Field (UDF)** tab displays details of UDFs on NDB devices.

A UDF enables you to filter packets based on an offset value. An offset value in a packet can be matched within 128 bytes.

By default, Nexus Dashboard Data Broker controller generates two UDFs named *udfInnerVlan* and *udfInnerVlanv6*, used to match the inner VLAN in the ISL ports.

#### **Table 28: UDF Support Matrix**

| UDF Ethertype | Platform                                  |
|---------------|-------------------------------------------|
| IPv4          | Cisco Nexus 9200 and 9300 series switches |

| UDF Ethertype | Platform                                       |
|---------------|------------------------------------------------|
| IPv6          | Cisco Nexus                                    |
|               | 93xx EX/FX , 95xx EX/FX , 92xx series switches |

#### **Table 29: Qualifying Regions for UDF**

| Platform                                                              | UDF Qualifying TCAM Region |
|-----------------------------------------------------------------------|----------------------------|
| Cisco Nexus 9200, 9300-EX/9300-FX and 9500-EX/9500-FX series switches | ing-ifacl                  |
| Other platforms                                                       | ifacl                      |

A table with the following details is displayed:

#### Table 30: User Defined Field

| Column Name      | Description                                                                                                    |
|------------------|----------------------------------------------------------------------------------------------------|
| UDF              | The UDF name.                                                                                                    |
|                  | This field is a hyperlink. Click the UDF name and a new pane is displayed on the right with more details of the UDF. Additional tasks that can be performed from here are: |
|                  | • Editing or Cloning a User Defined Field .                                                                                                    |
| Type             | Displays IPv4 or IPv6.                                                                                                    |
| Keyword          | Displays Packet-Start or Header.                                                                                                    |
| In Use           | A green tick-mark indicates that the UDF is currently in use.                                                                                                    |
| Offset           | The set offset value.                                                                                                    |
| Length           | Length (number of bytes) in a packet that are matched.                                                                                                    |
| Devices          | Number of devices a UDF is applied on.                                                                                                    |
| Created By       | User who created the UDF.                                                                                                    |
| Last Modified By | User who last modified the UDF.                                                                                                    |

The following actions can be performed from the User Defined Field tab:

- Add UDF—Use this to add a new UDF. See Adding a User Defined Field for details about this task.
- **Delete UDF(s)**—Select a UDF by checking the check box which is available at the beginning of the row. Click **Actions** > **Delete UDF(s)**.

If you choose the delete action without selecting a check box, an error is displayed. You will be prompted to select a UDF.

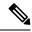

Note

Any change in a UDF definition requires device reboot.

# **Adding a User Defined Field**

Use this procedure to add a user defined field.

Some protocols are not supported by default in some NX-OS devices. To support filtering of packets on these devices, use UDFs.

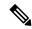

Note

UDF can match a maximum of two offset bytes. To filter three consecutive bytes in a packet, we need to stack the UDFs. Create two UDFs, one after the other using the NDB GUI. The second UDF is called the stacking UDF.

- Step 1 Navigate to Components > User Defined Field.
- **Step 2** From the **Actions** drop down list, select **Add UDF**.
- **Step 3** In the **Add UDF** dialog box, enter the following details:

#### Table 31: Add UDF

| Field    | Description                                                                                                    |
|----------|----------------------------------------------------------------------------------------------------|
| UDF Name | Name of the UDF.                                                                                                    |
| Туре     | Select from the drop down list. The options are:  • IPv4  • IPv6                                                                                                    |
| Keyword  | Select from the drop down list. The options are:  • Header  • Packet-Start  If the <b>Header</b> option is selected, the Inner (Offset base from inner/outer header) and L3/L4 (Offset base from L3/L4 header) is enabled. If <b>Packet-Start</b> is selected, the offset base starts from the packet. |

| Field   | Description                                                                                                    |
|---------|----------------------------------------------------------------------------------------------------|
| Header  | Select from the drop down list. The options are:                                                                                                    |
|         | • Inner                                                                                                    |
|         | • Outer                                                                                                    |
|         | This field is enabled only when the selected keyword is <b>Header</b> . Enables you to select the base offset value from the inner or outer Header.  |
| Layer   | Select from the drop down list. The options are:                                                                                                    |
|         | • Layer 3                                                                                                    |
|         | • Layer 4                                                                                                    |
|         | This field is enabled only when the selected keyword is <b>Header</b> . Enables you to specify if the offset start value is from Layer 3 or Layer 4. |
| Offset  | Set the byte <b>Offset</b> value; range is from 0 to 127.                                                                                            |
|         | Filtering of packets is done based on the set offset value in UDF, packets are matched from the set offset value.                                    |
| Length  | Length (number of bytes) of a packet that are matched; range is from 1 to 2.                                                                         |
|         | The length depends on the offset value, if it is set to 1; then one byte starting with the set offset byte is matched.                               |
| Devices | Device on which the UDF is being created.                                                                                                    |
|         | Click Select Devices.                                                                                                    |
|         | In the <b>Select Device(s)</b> window, select a device and click <b>Select Device(s)</b> .                                                           |

#### Step 4 Click Add UDF.

The created UDF is used as a *custom filter* while creating filters for a connection. See Adding a Filter for details.

Note

The icon for UDF is yellow in color immediately after it is created. After you reboot the device, if the UDF is successfully installed, the UDF icon color changes to green, else it changes to red.

# **Editing or Cloning a User Defined Field**

Use this procedure to edit or clone a user defined field.

Editing a UDF means changing the parameters of an existing UDF.

Cloning a UDF means a new UDF is created with the same parameters as an existing UDF. You can change the parameters as required.

## Before you begin

Create one or more user defined fields.

- **Step 1** Navigate to **Components** > **User Defined Field**.
- **Step 2** In the displayed table, click a **UDF**.

A new pane is displayed on the right.

- Step 3 Click Actions and select Clone UDF or Edit UDF.
- **Step 4** In the **Clone UDF** or **Edit UDF** dialog box, the current UDF information is displayed. Modify these fields, as required:

#### Table 32: Edit UDF

| Description                                                                                                    |
|----------------------------------------------------------------------------------------------------|
| Name of the UDF.                                                                                                    |
| This field cannot be changed.                                                                                          |
| The type selected during UDF creation.                                                                                 |
| This field cannot be changed.                                                                                          |
| Select from the drop down list. The options are:                                                                       |
| • Header                                                                                                    |
| • Packet-Start                                                                                                    |
| The Header selected during UDF creation.                                                                               |
| This field cannot be changed.                                                                                          |
| The Layer selected during UDF creation.                                                                                |
| This field cannot be changed.                                                                                          |
| Set the byte <b>Offset</b> value; range is from 0 to 127.                                                              |
| Filtering of packets is done based on the set offset value in UDF, packets are matched from the set offset value.      |
| Length (number of bytes) of a packet that are matched; range is from 1 to 2.                                           |
| The length depends on the offset value, if it is set to 1; then one byte starting with the set offset byte is matched. |
|                                                                                                    |

| Field   | Description                                                                                                    |
|---------|----------------------------------------------------------------------------------------------------|
| Devices | Device on which the UDF is currently applied on. You can delete the UDF from the current device or apply the UDF on more devices. |
|         | Click Select Devices.                                                                                                    |
|         | In the <b>Select Device(s)</b> window, select a device and click <b>Select Device(s)</b> .                                        |
|         | Note You can not delete an <i>In-use</i> UDF from a device.                                                                       |

 $\begin{tabular}{ll} \textbf{Step 5} & Click & \textbf{Edit UDF} or & \textbf{Clone UDF} \end{tabular} .$